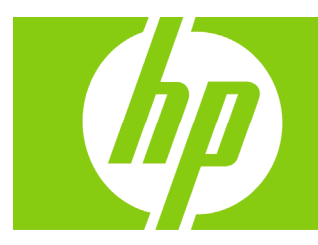

# **HP Travel Phone User's Guide**

Version 1.0

Download from Www.Somanuals.com. All Manuals Search And Download.

Copyright © 2007 Hewlett-Packard Development Company, L.P.

The information contained herein is subject to change without notice.

The only warranties for HP products and services are set forth in the express warranty statements accompanying such products and services. Nothing herein should be construed as constituting an additional warranty. HP shall not be liable for technical or editorial errors or omissions contained herein.

#### **Product Registration**

Registration is quick, easy and offers: e-mail updates containing notifications about product enhancements, the most recent support alerts, and driver updates specific to the product(s) you own.

For faster help, be sure to register your recently purchased product at **https://register.hp.com** 

# **Table of Contents**

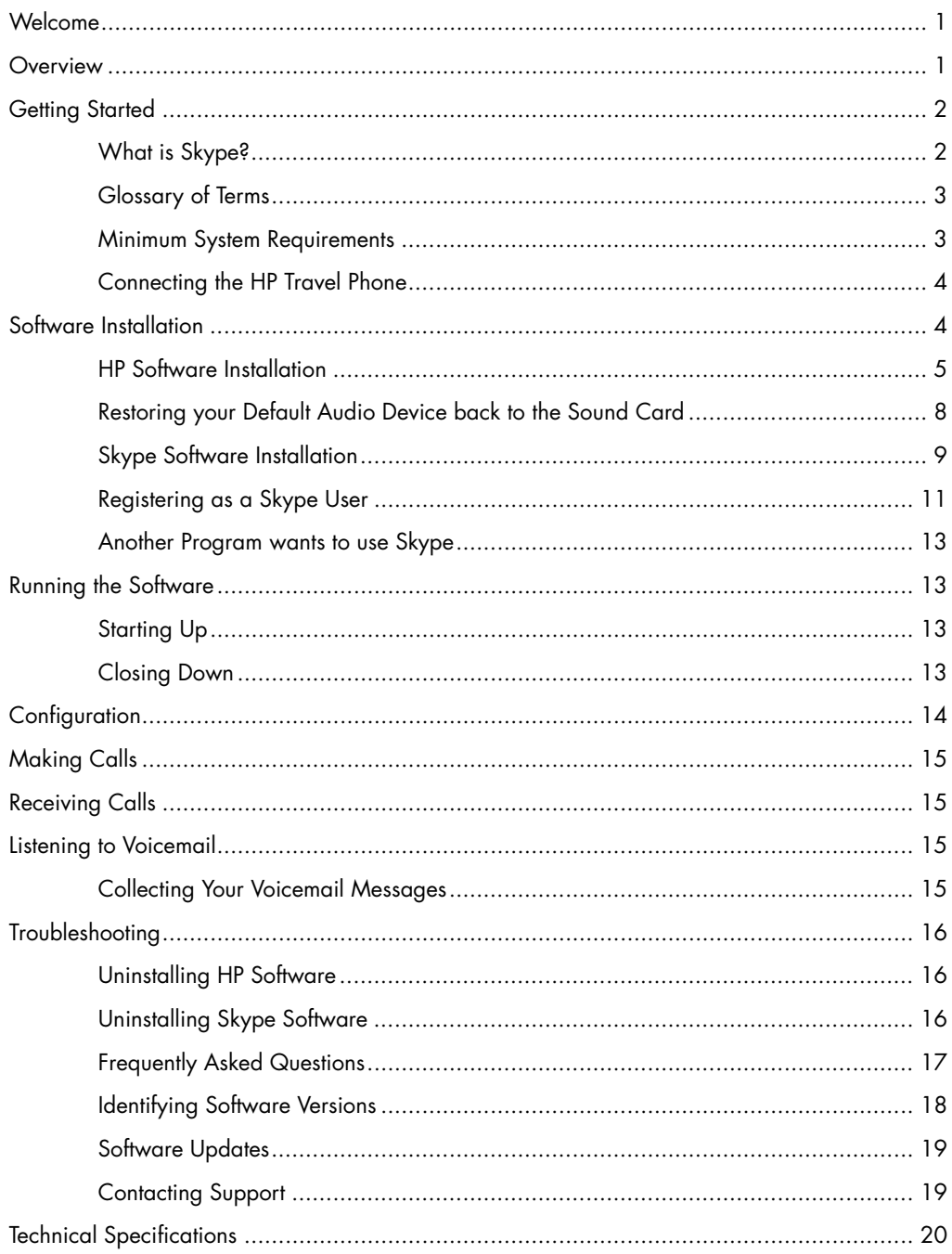

**iv** HP Travel Phone User's Guide

# <span id="page-4-0"></span>**Welcome**

Welcome to the HP Travel Phone User's Guide.

Read this guide carefully to get the most out of your Hewlett-Packard product with Skype, and keep this guide in a safe place for future reference.

Thank you for purchasing your HP product. We hope that you spend many happy hours using it and chatting with Skype.

# **Overview**

The HP Travel Phone is a single-piece USB phone with keypad and a built-in ringer that connects to your computer USB port.

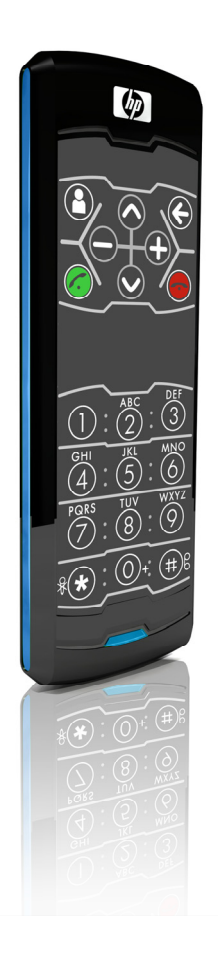

*HP Travel Phone* 

<span id="page-5-0"></span>Apart from the usual number keys, the HP Travel Phone has special keys. See [Making Calls](#page-18-0) for more information on using these special keys.

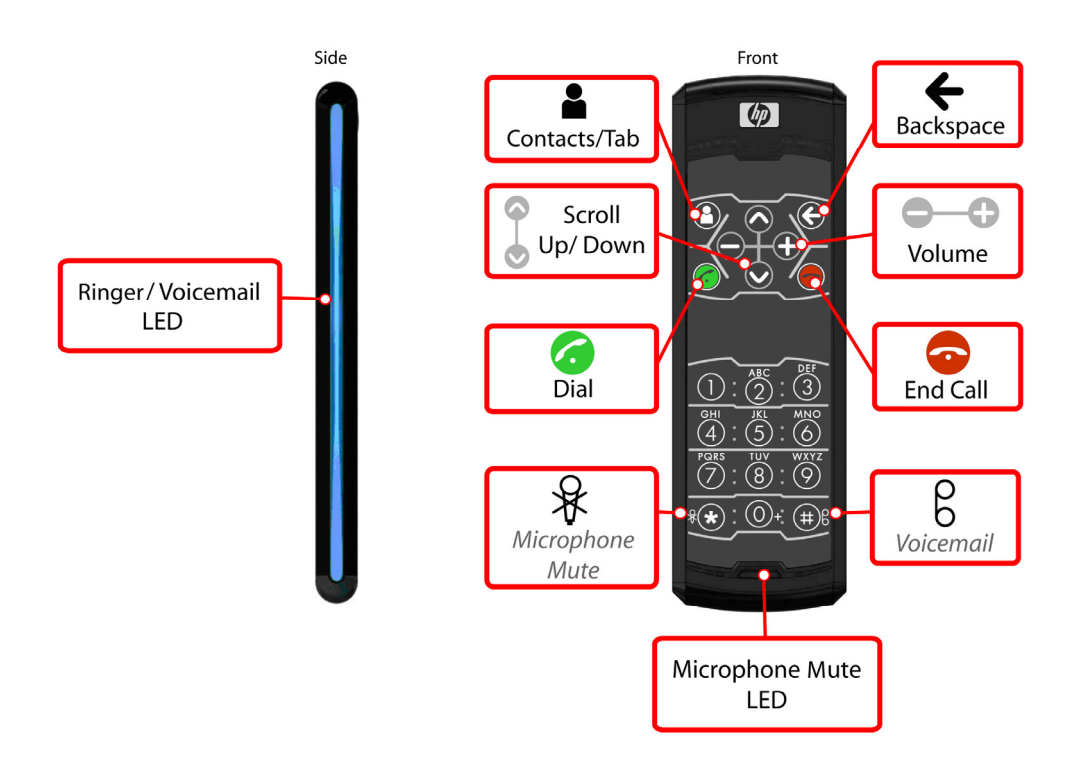

# **Getting Started**

# **What is Skype?**

Skype software enables you to make free\* calls to your friends all over the world.

Skype also offers paid services such as SkypeOut, SkypeIn, and Skype Voicemail. SkypeOut is a service that allows you to call ordinary phones at low cost.

SkypeIn is a service that assigns you a telephone number, and people can call you from ordinary phones.

Skype Voicemail is a voicemail service for taking messages if you are away or your line is busy.

Visit <www.skype.com> for more information about Skype and additional Skype services.

\*Requires the SkypeOut service for landline calls.

**2** HP Travel Phone User's Guide

# <span id="page-6-0"></span>**Glossary of Terms**

The following terms are used in this user guide.

**ADSL** (Asymmetric Digital Subscriber Line)

Broadband Internet connection where the download speed is faster than the upload speed.

#### **Application**

Software running on your computer, such as the HP Travel Phone software.

#### **CPU** (Central Processing Unit)

Main chip within any computer. Processor speeds are measured in MHz (Mega Hertz), which equals a million instructions per second, and GHz (Giga Hertz), which equals a billion instructions per second. The higher the number, the faster the processor speed.

#### **HDD** (Hard Disk Drive)

Permanent memory within your computer that stores programs and settings.

#### **MB** (Mega Byte)

Size of HDD or RAM, 1MB is equal to one million bytes.

#### **RAM** (Random Access Memory)

Temporary memory within your computer. The larger the RAM, the faster applications run.

#### **USB** (Universal Serial Bus)

Socket on your computer to connect USB hardware such as your HP Travel Phone, keyboards, or mice.

#### **Username**

Name used to gain access (log in) to a locked system. Usernames can contain letters and numbers.

#### **Password**

Code used to gain access (log in) to a locked system. Good passwords contain an unpredictable combination of letters and numbers.

#### **SysTray** (System Tray)

Area on your computer desktop next to the clock display. The SysTray shows various icons for applications that are running.

#### **Minimum System Requirements**

Before continuing the installation, you should have the following minimum system requirements:

- PC running Microsoft Windows 2000, XP, or Vista
- 400MHz processor (CPU)
- 128MB RAM
- 150MB free hard disk space
- One free USB port (USB1.1 or USB2.0)
- Internet connection (dialup: 33kbps minimum, or broadband: for example, cable or ADSL)

### <span id="page-7-0"></span>**Connecting the HP Travel Phone**

To connect the HP Travel Phone, plug the USB cable from the phone into an available USB port on your computer or into a powered USB hub.

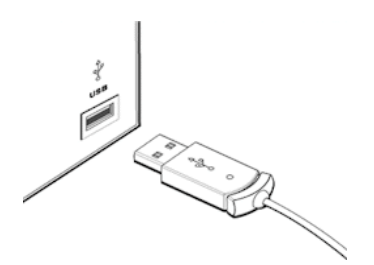

Insert the CD-ROM into your computer; this will install the HP Travel Phone and Skype software, and enable you to get the maximum benefit when using your HP Travel Phone with Skype.

Refer to [Making Calls](#page-18-0), [Receiving Calls](#page-18-0), and [Listening to Voicemail](#page-18-0) for information about using your HP Travel Phone after setup is complete.

# **Software Installation**

This section describes how to install the software.

The software installation has two parts. The first part is the HP Travel Phone. The second part is the Skype software installation.

Your HP Travel Phone should already be connected before installing any software. See [Overview](#page-4-0) in this user guide.

If you already have a previous version of this software installed, make sure it is not running and remove it. See **Troubleshooting** in this user guide for software removal instructions.

If you already have Skype software installed and it is running, close it before continuing with the HP software installation.

### <span id="page-8-0"></span>**HP Software Installation**

- **1** Insert the CD into your computer CD-ROM drive; the setup should start automatically. If it does not start automatically, browse the CD-ROM drive using My Computer or Windows Explorer and click **setup.exe**.
- **2** At the InstallShield Wizard welcome screen, click **Next** to continue, or click **Cancel** at any screen to stop the installation.

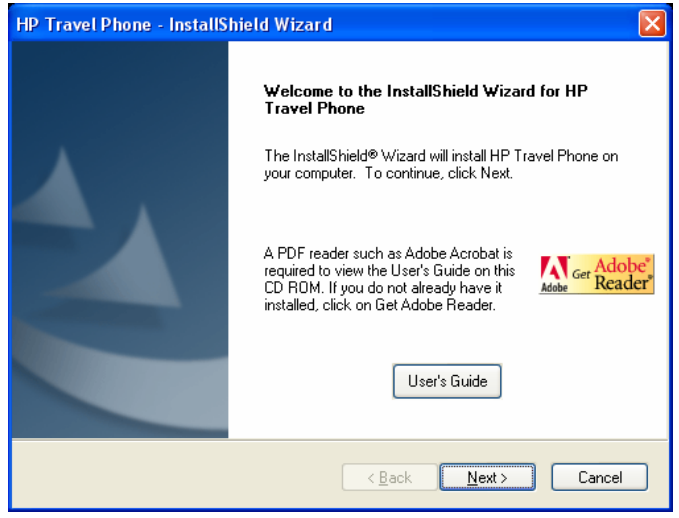

**3** Read the software Licence Agreement. If you agree, click **I agree**, and then click **Next** to continue with the installation.

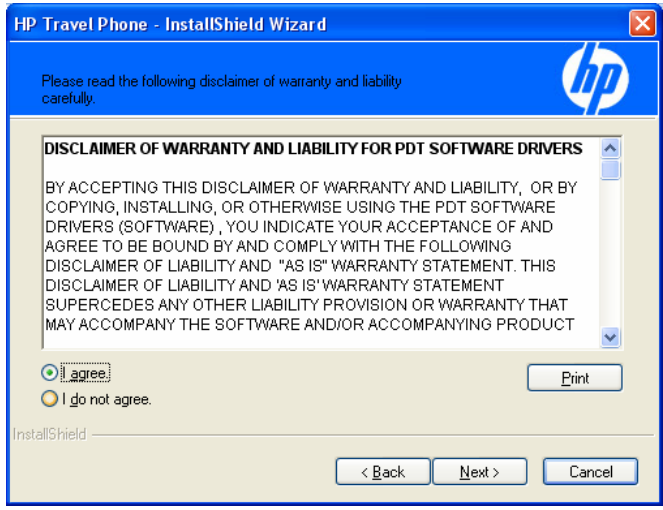

 Enter your **User Name** and **Company Name**. We recommended selecting the **Anyone who uses this computer (all users)** option. Click **Next** to continue with the installation.

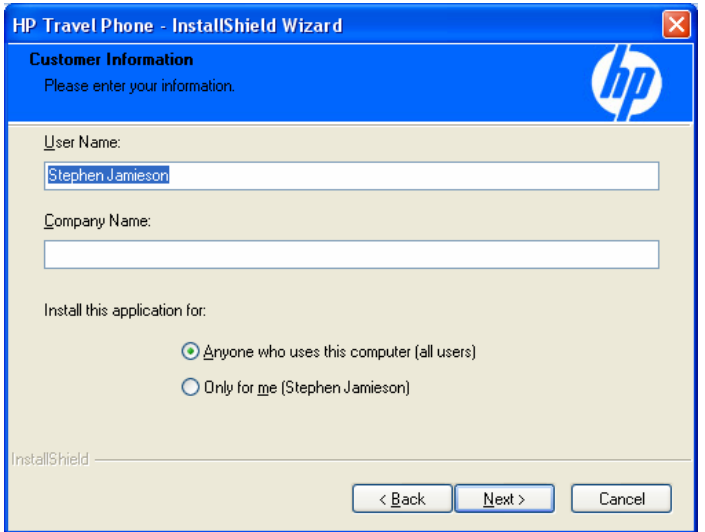

For ease of installation, select **Complete**. Click **Next** to continue with the installation.

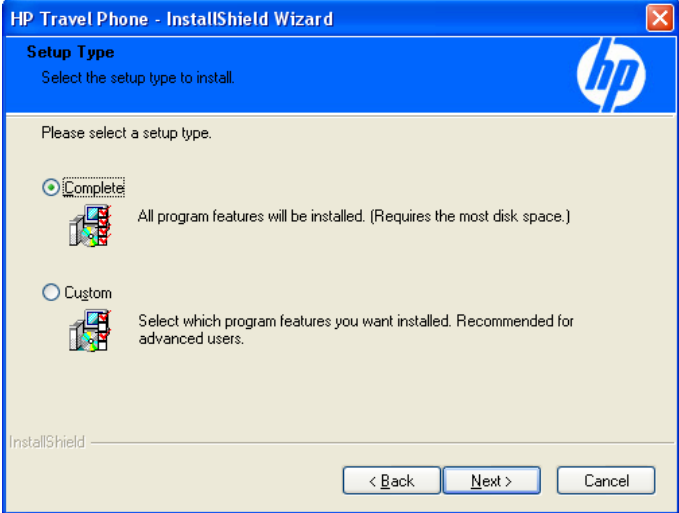

Click **Install** to continue with the installation.

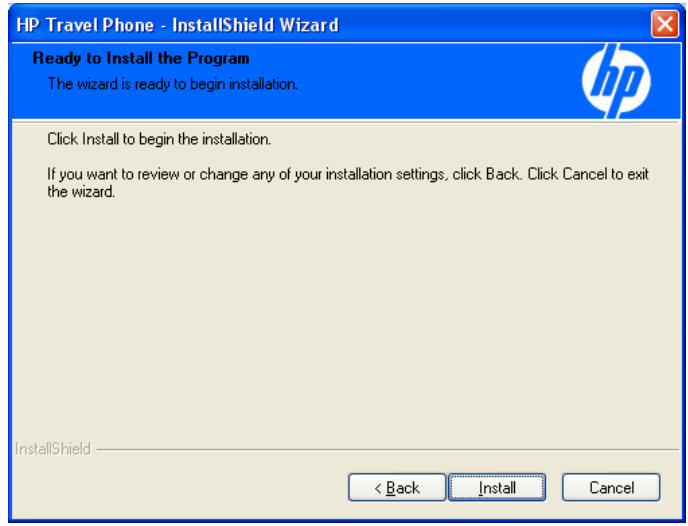

HP Travel Phone User's Guide

The Setup Status screen shows the software installation progress, which can take several minutes to install.

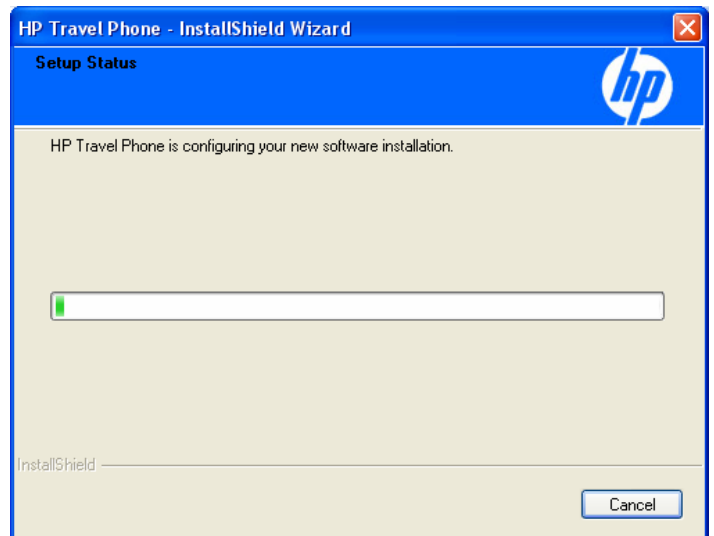

**7** Click **Finish** to complete the installation of the HP Travel Phone software.

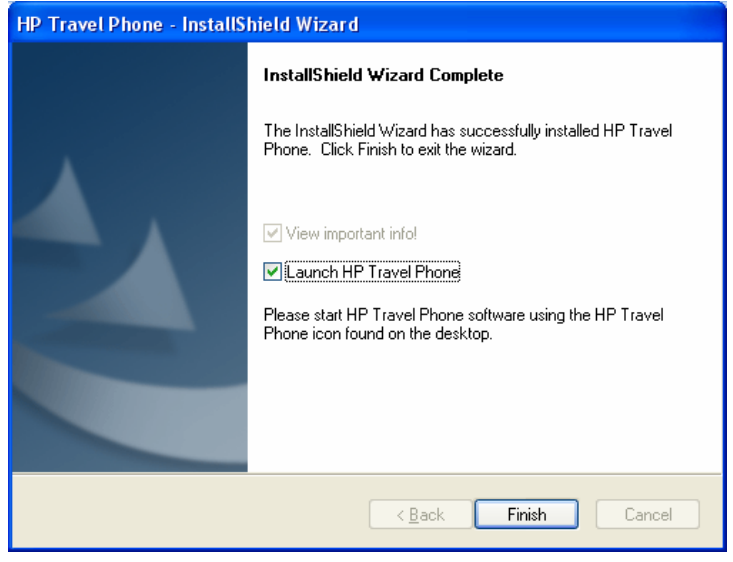

**NOTE:** Make sure you read and understand the important info before using your HP Travel Phone for the first time.

## <span id="page-11-0"></span>**Restoring your Default Audio Device back to the Sound Card**

When you install the HP Travel Phone on the computer, it is automatically set by Windows as the default audio device. All sounds, such as music, Windows, and game sounds, play through the phone and not the computer speakers. To play these sounds through the computer speakers, you need to change a few settings in the Sounds and Audio Devices Properties that should be displayed on screen at the end of the software installation. (Notice that HP Travel Phone is the default device for both Sound playback and Sound recording.)

**NOTE:** Changing the settings to allow sounds to play through the computer speakers does not affect the functionality of the HP Travel Phone.

- **1** Select your sound card from the **Sound playback** drop-down list.
- **2** Select your sound card from the **Sound recording** list.

In our example, the sound card is Realtek AC97 Audio; yours might be different.

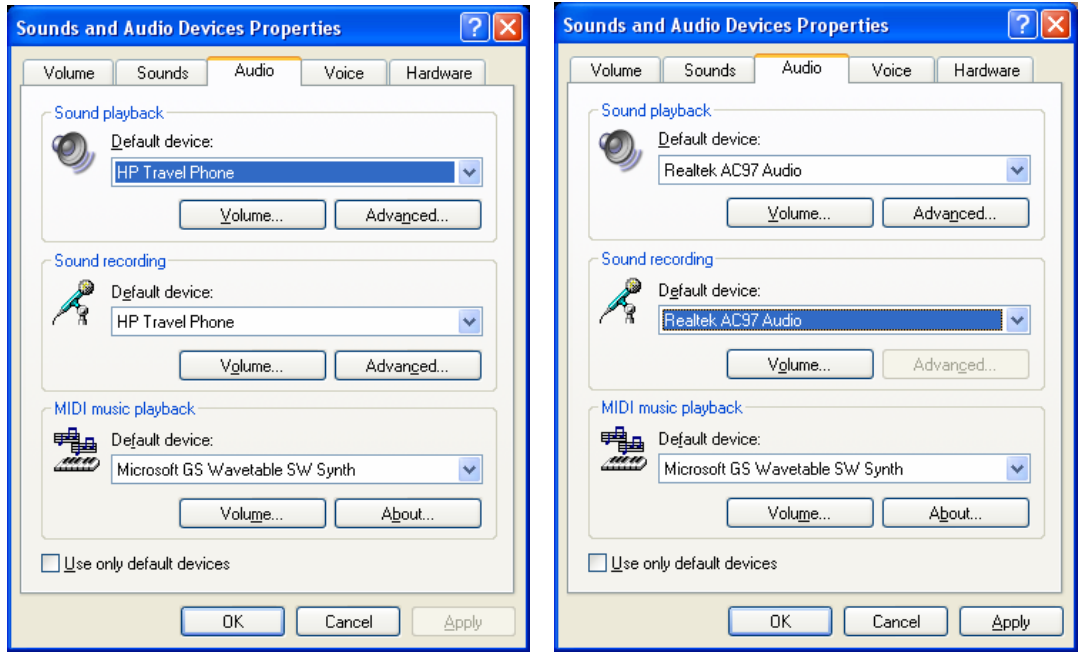

**3** Click **OK** to play all music, Windows, and game sounds through the computer speakers.

# <span id="page-12-0"></span>**Skype Software Installation**

If you already have the latest version of the Skype software installed, you can cancel the Skype installation at this point and ignore this section.

#### **Skype Licence Agreement**

**1** Read the Skype End User Licence Agreement. If you agree, click **Yes, I have read and accept the Skype End User License Agreement and the Skype Privacy Statement**, and then click **Install** to continue with the Skype Installation.

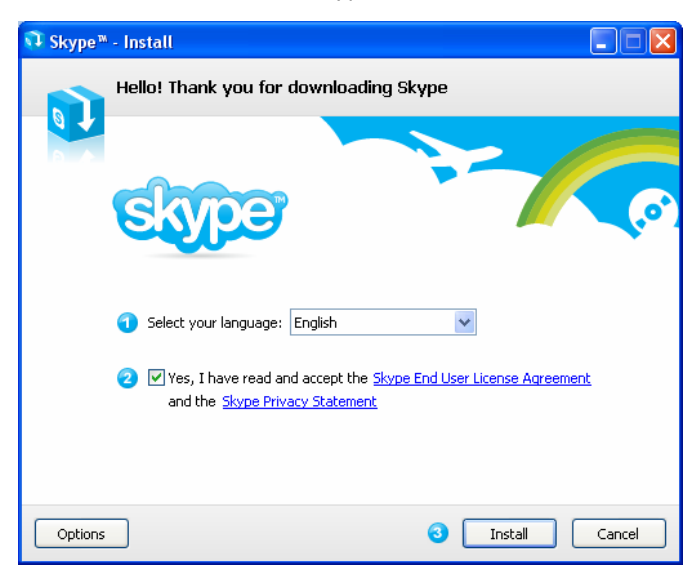

**2** (Optional) Place a check in the **Install the free Google Toolbar** checkbox to install the Google toolbar. Click **Next**.

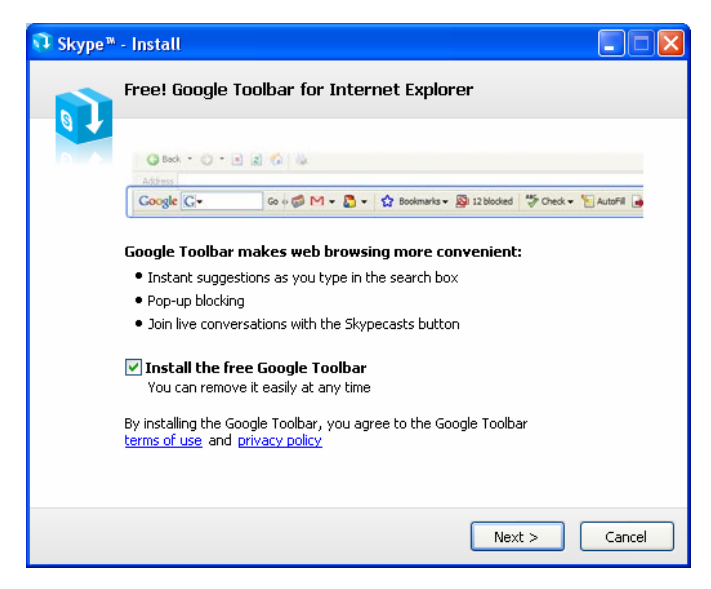

This screen shows the Skype software installation progress, which can take several minutes.

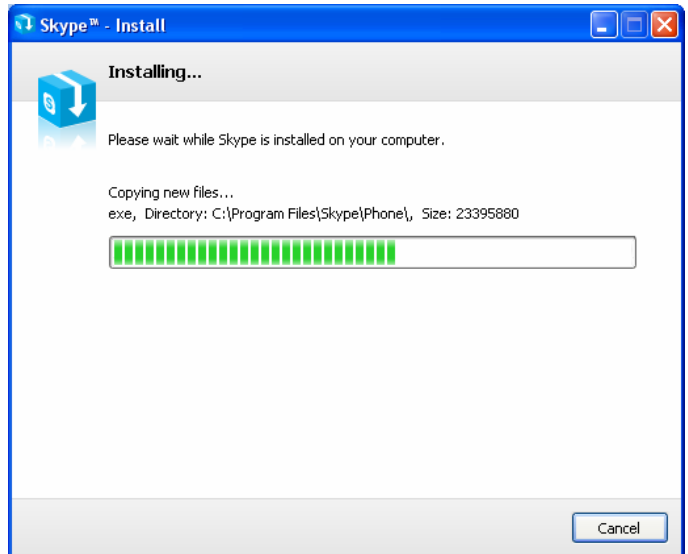

**3** When the installation is complete, click **Start Skype**.

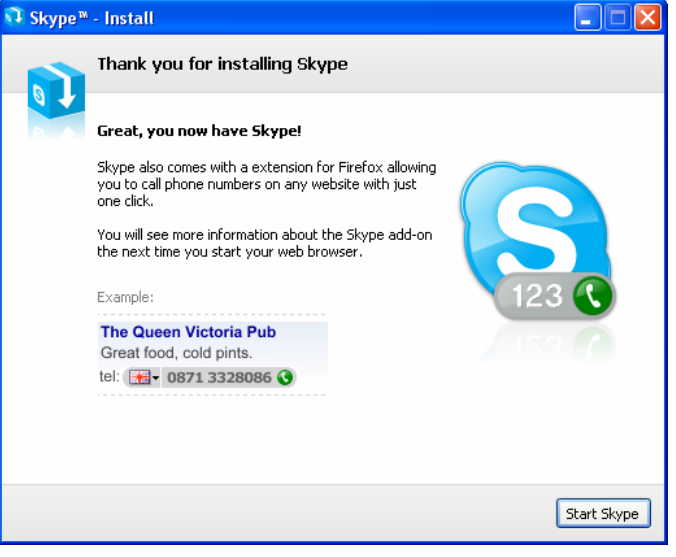

# <span id="page-14-0"></span>**Registering as a Skype User**

**1** After installing Skype, you can see the **Create Account** screen.

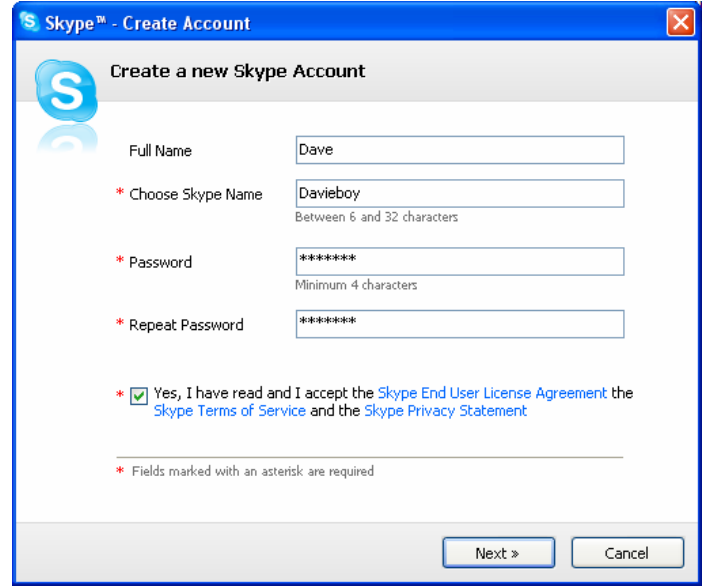

**2** If you do not have a free Skype user account, enter your details as requested, and then click **Sign In** to continue.

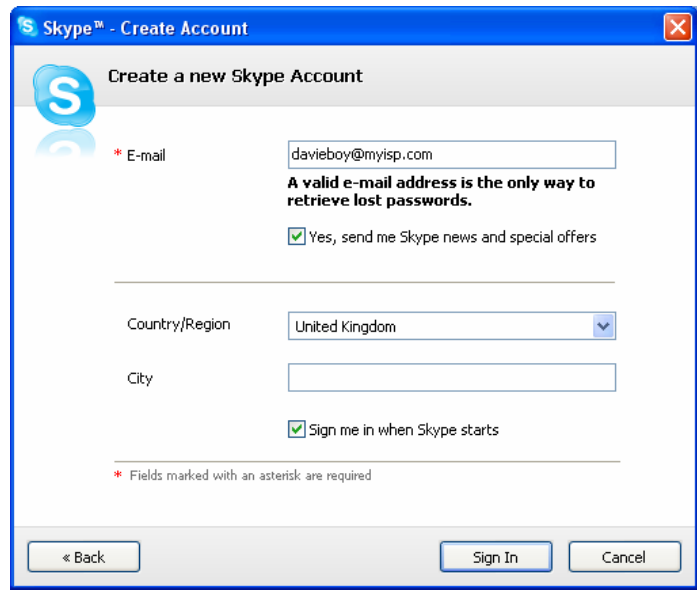

**3** If you have a Skype account, the Create Account screen is not shown. Enter your Skype username and password, and then click **Sign in**.

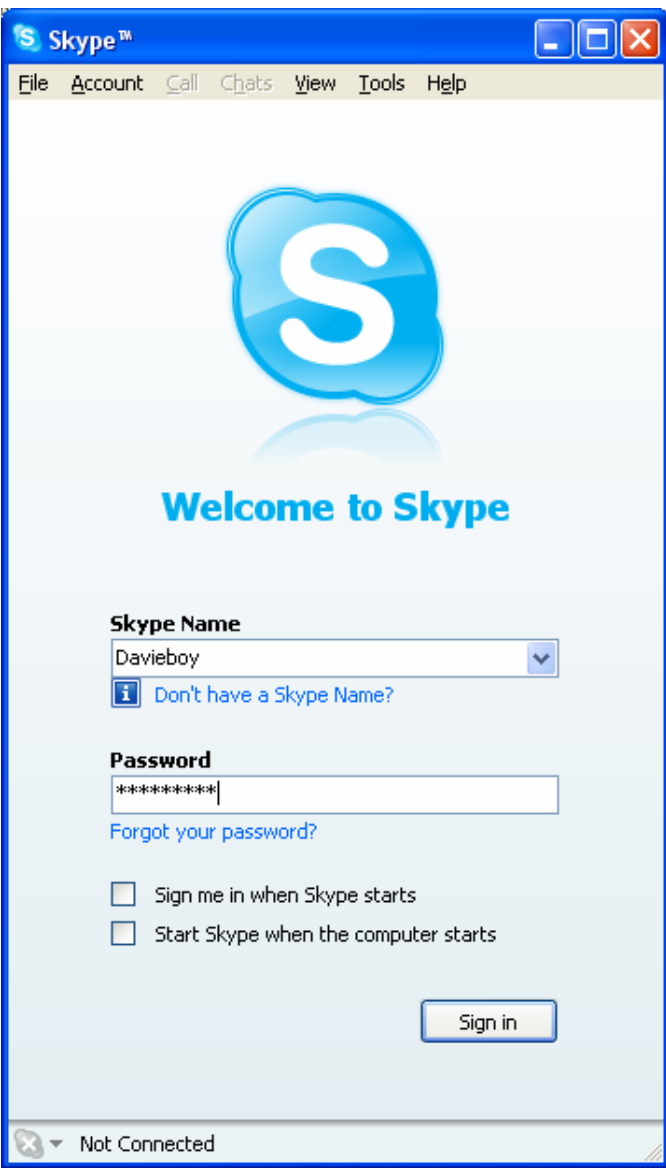

### <span id="page-16-0"></span>**Another Program Wants To Use Skype**

The first time you sign into Skype with the HP application running, you must authorize the connection access by selecting **Allow this program to use Skype**, and then clicking **OK**.

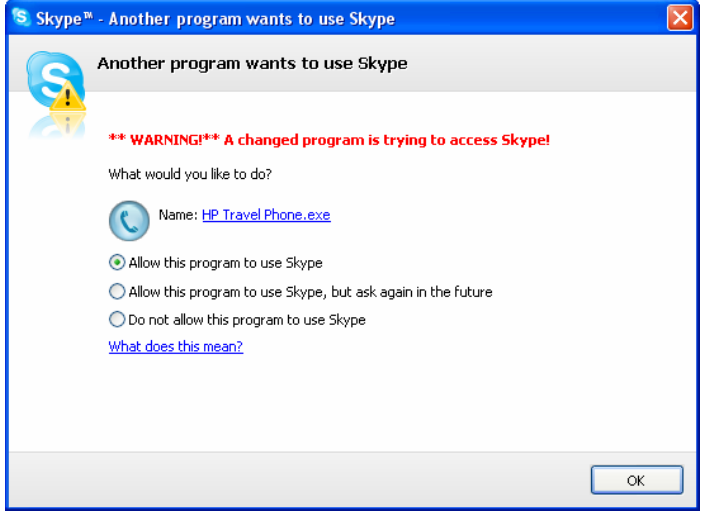

# **Running the Software**

This section describes how to start and close the HP Travel Phone software.

### **Starting Up**

You must start the HP Travel Phone software *before* you start the Skype software. There are two ways to start the HP Travel Phone software: automatically as Windows starts, or manually.

To start the application manually, click the **HP Travel Phone** shortcut icon on your desktop, or click **HP Travel Phone** from the program option under **Program Files** in the **Windows Start Menu**.

To start the application automatically when Windows starts, place a check in the **When Windows starts, autorun HP Travel Phone software** box. See [Configuration](#page-17-0).

When the HP Travel Phone runs, you see a small icon on the computer SysTray and the Skype icon.

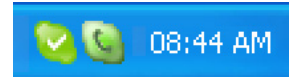

The colour of this icon indicates the current status of HP Travel Phone application.

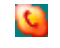

No connection with a HP Travel Phone, check that the phone is connected to your USB port.

- A HP Travel Phone is connected, but Skype could not be connected. This could be because Skype is not running.
- The HP Travel Phone is off the hook and Skype is connected. This shows if you are on a call.
- A HP Travel Phone is connected and Skype is connected. This  $\mathbf{C}$ shows if you are not on a call.

### **Closing Down**

To exit the HP Travel Phone application, right-click the **HP Travel Phone** icon on the Windows SysTray, and then click **Exit**.

# <span id="page-17-0"></span>**Configuration**

- **1** Right-click the **HP Travel Phone** icon on the Windows SysTray.
- **2** Click **Setting**.

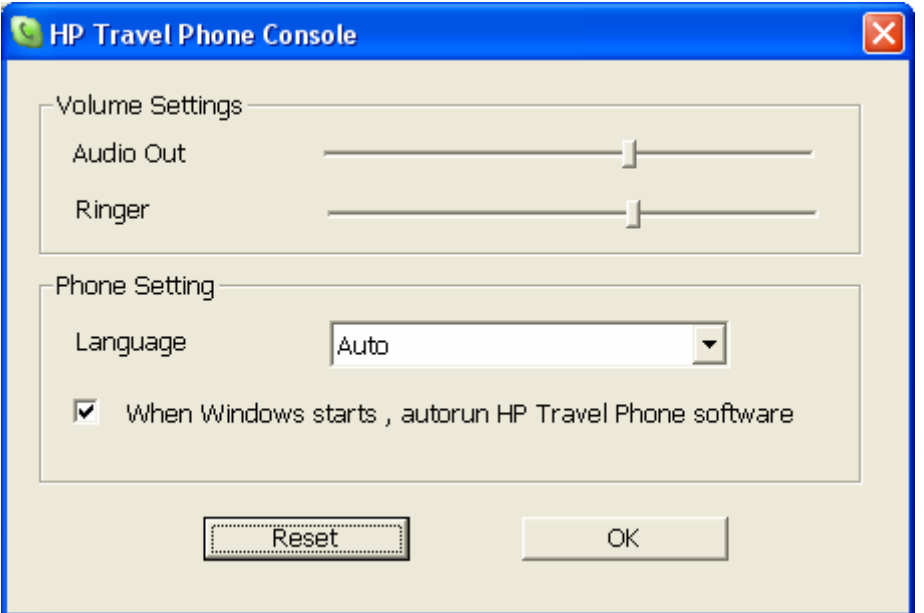

#### **Audio Out**

Use the slider to adjust the volume for incoming calls. You can also use the volume keys on the phone during a call.

#### **Ringer**

Use the slider to adjust the ringer volume. You can also use the volume keys on the phone when the phone is ringing.

#### **Language**

Select the display language for the HP Travel Phone and HP Travel Phone software in the list.

#### **When Windows starts, autorun HP Travel Phone software**

Place a check in this check box to automatically start the HP Travel Phone and Skype software when Windows starts. This check box is checked by default and this is the recommended setting. To start these applications manually, remove the check from this check box.

#### **Reset**

Click this button to restore the default settings for the HP Travel Phone software.

**3** Click **OK** to make the changes.

# <span id="page-18-0"></span>**Making Calls**

#### **Skype Contacts List**

Pick up the travel phone and press the **Up** / **Down** keys to scroll through your Skype Contacts list. After you highlight the desired contact, simply press the **Dial** key to make a call to that contact.

#### **Alpha-numeric Dialling**

Press the **Contacts** key followed by **\*** to enter alpha-numeric dialling mode. Then enter the Skype username using the letter keys on your phone. For example, to call "Steve" press the **7** key four times (S) and then press the **8** key (T). Use the **Up / Down** keys to highlight the matching contact and then press the **Dial** key to make the call. Press the **End call** key to exit alpha-numeric dialling mode.

#### **Skype History**

Press the **Contacts** key repeatedly until the Skype History tab is displayed. Use the **Up** / **Down** keys to select the desired contact and then press the **Dial** key to make the call.

#### **Speed-Dial Numbers**

Set up speed-dial numbers by right-clicking a Skype contact, and then clicking **Set Speed Dial**. Enter the speed-dial number and click **OK**. After you set up speed-dial numbers, lift the travel phone, enter the speed-dial number, and then press the **Dial** key to make a call.

#### **SkypeOut Calls**

Press and hold the **0** / **+** key to enter a +. Dial the country code, followed by the area code (excluding the first zero), followed by the phone number. Use the **Backspace** key to delete any incorrect digits. Press the **Dial** key to make the call.

#### **Other ways to dial Skype Contacts**

Select the Skype contact on screen using the mouse and then click the on-screen **Dial** button.

#### **Hold**

Press the **Dial** key during a call to put the call on hold. Press it again to take calls off hold.

#### **Microphone Mute**

Press and hold the **\*** key during a call to mute/unmute the microphone.

#### **Volume Control**

Press the volume **+** and **–** keys to adjust the received volume during a call.

# **Receiving Calls**

When you receive a Skype call, the HP Travel Phone rings and the LED flashes. Lift the travel phone and press the **Dial** key to answer the call. To reject the call, press the **End call** key.

# **Listening to Voicemail**

Visit <www.skype.com> for more information about SkypeIn and Skype Voicemail services.

### **Collecting Your Voicemail Messages**

The LED on the side of the travel phone lights when a voicemail message is received. Lift the travel phone and then press and hold the **#** key for two seconds. Press the **Dial** key to listen to the message. Press the **End call** key to stop listening.

# <span id="page-19-0"></span>**Troubleshooting**

This section covers uninstalling the software and general troubleshooting.

# **Uninstalling HP Software**

- **1** Click the **Windows Start Button**® and select **Control Panel**.
- **2** Select **Add/Remove** programs.
- **3** Select **HP Travel Phone** and click **Remove**. Then follow the on-screen instructions.

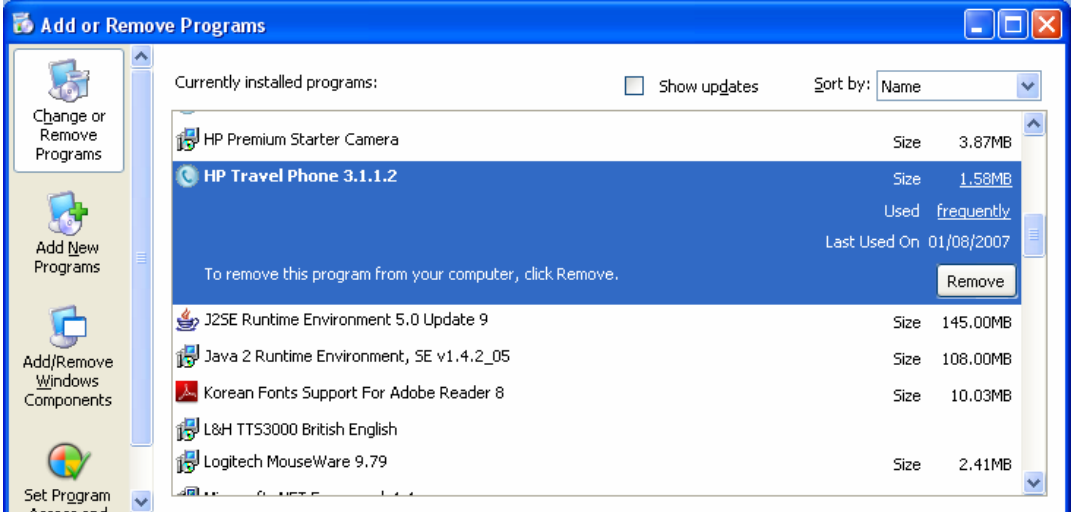

**4** After the uninstall finishes, click **Finish**, and restart your computer if prompted.

# **Uninstalling Skype Software**

- **1** Click the **Windows Start Button** and select **Control Panel**.
- **2** Select **Add/Remove** programs.
- **3** Select **Skype** and click **Remove**. Then follow the on-screen instructions.

### <span id="page-20-0"></span>**Frequently Asked Questions**

#### **Why does my HP Travel Phone not ring for incoming calls?**

See Loan't dial any numbers. What could be wrong?

#### **I can't dial any numbers. What could be wrong?**

There could be several reasons for this:

- If you just installed the HP Travel Phone software, try restarting the computer with the HP Travel Phone attached to the USB port.
- Make sure there are no device conflicts in the computer Device Manager.
- Make sure both the **HP Travel Phone** and **Skype** icons are green on the SysTray.

#### **How do I dial a '+' sign when making International calls?**

Pressing two zeros (00) is equivalent to entering + when dialling international numbers, or if you prefer press and hold the **0** key until the + appears.

#### **How do I rename a Skype contact?**

Right-click the username you want to rename, click **Rename**, enter a new name, and then click **OK**.

#### **How do I use Skype?**

Visit <www.skype.com> for full details about how to use Skype.

If you have a Skype-specific issue, visit <www.skype.com>and navigate to the Skype Forum.

### <span id="page-21-0"></span>**Identifying Software Versions**

To identify the version of the HP Travel Phone software, right-click the **HP Travel Phone** icon on the SysTray and click **About**.

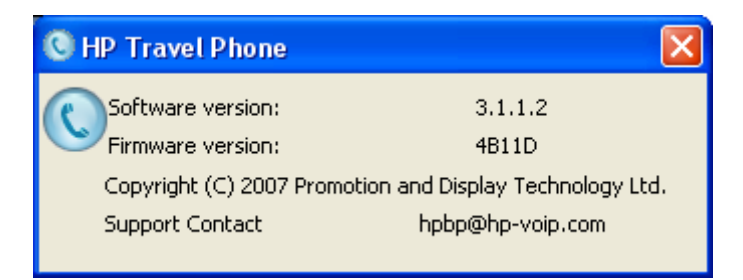

To identify the version of Skype software, within Skype, click **Help** and then click **About**. To close the window, click the window.

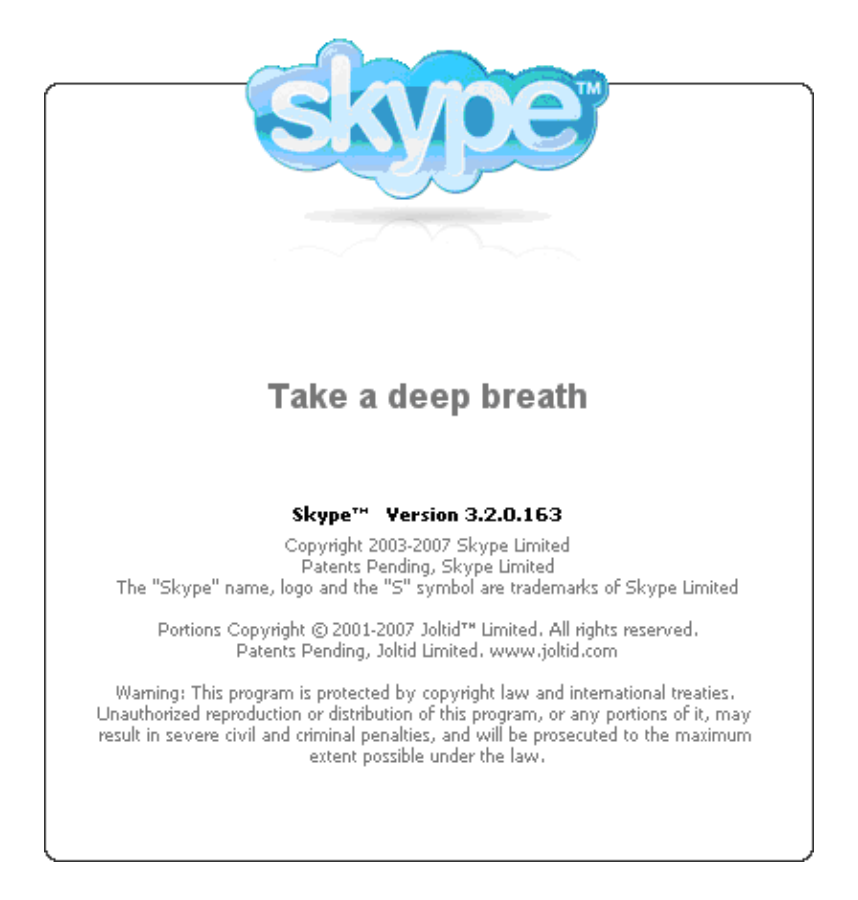

18 HP Travel Phone User's Guide

### <span id="page-22-0"></span>**Software Updates**

Periodically, software updates become available.

#### **HP Travel Phone Updates**

From time to time software updates may become available on the HP support Web site.

#### **Skype Updates**

If new versions of Skype are available, you are notified automatically, unless you disabled the Automatic updates option within Skype.

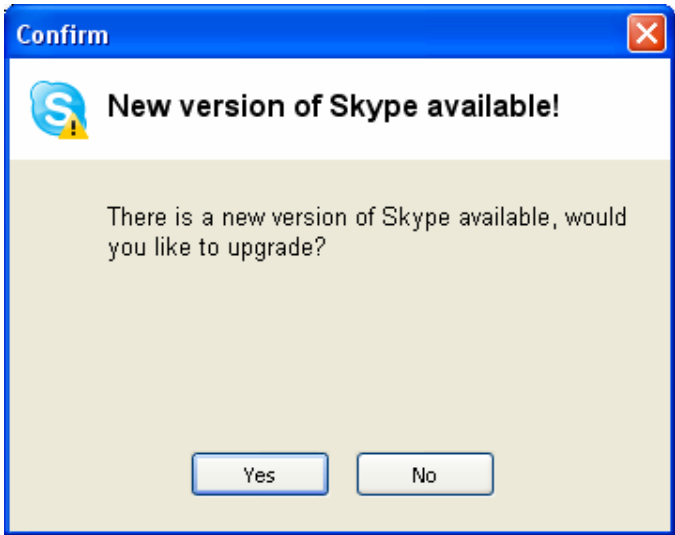

Click **Yes** to get the latest Skype update. When updating Skype, your Skype login, contacts, and call logs are not deleted.

You can visit<www.skype.com>, if automatic updates are disabled in Skype.

### **Contacting Support**

We can only assist with HP Travel Phone and HP Travel Phone software issues. Contact support directly, email [hpbp@hp-voip.com](mailto:hpbp@hp-voip.com) giving as much detail as possible.

**NOTE:** We cannot help with Skype software queries.

# <span id="page-23-0"></span>**Technical Specifications**

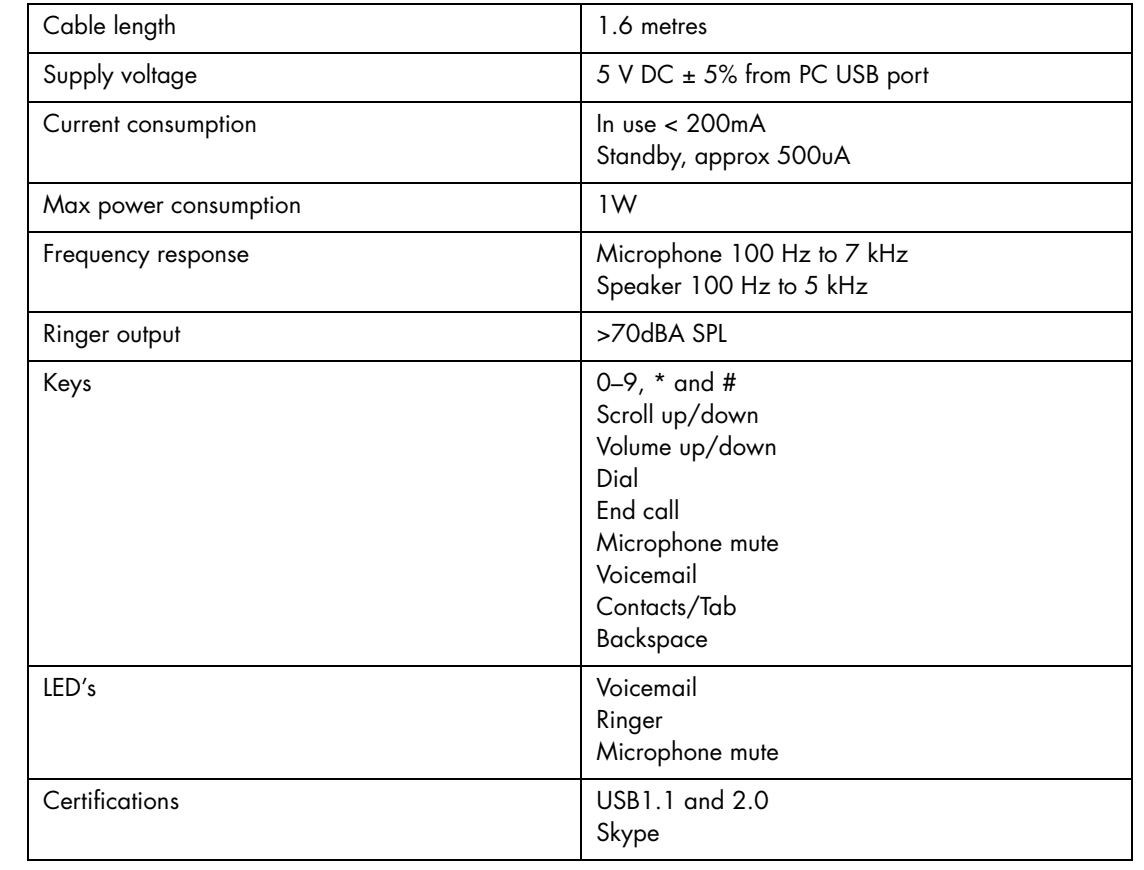

Free Manuals Download Website [http://myh66.com](http://myh66.com/) [http://usermanuals.us](http://usermanuals.us/) [http://www.somanuals.com](http://www.somanuals.com/) [http://www.4manuals.cc](http://www.4manuals.cc/) [http://www.manual-lib.com](http://www.manual-lib.com/) [http://www.404manual.com](http://www.404manual.com/) [http://www.luxmanual.com](http://www.luxmanual.com/) [http://aubethermostatmanual.com](http://aubethermostatmanual.com/) Golf course search by state [http://golfingnear.com](http://www.golfingnear.com/)

Email search by domain

[http://emailbydomain.com](http://emailbydomain.com/) Auto manuals search

[http://auto.somanuals.com](http://auto.somanuals.com/) TV manuals search

[http://tv.somanuals.com](http://tv.somanuals.com/)